## **VPN** 远程应用功能使用方法

1、 VPN 的登陆地址:**[http://202.127.24.9](http://202.127.24.9/)**

登陆后,点击"远程应用发布"即可使用。

2、 首次配置

鼠标右键点击屏幕右下角托盘中的 SSLVPN 图标 , 在弹出菜单里选择: 系统设置——远程应用

把上面可以勾选的都选择上, "本地磁盘"、"剪贴板""串行口"等。 选择本地磁盘可以将本地磁盘挂载到设备上,选择剪切板可以在本地和远程系统 上互相拷贝数据,选择串行口是支持本地打印。同时在下面"使用打印机"处选 择一个你本地使用的打印机。见下图

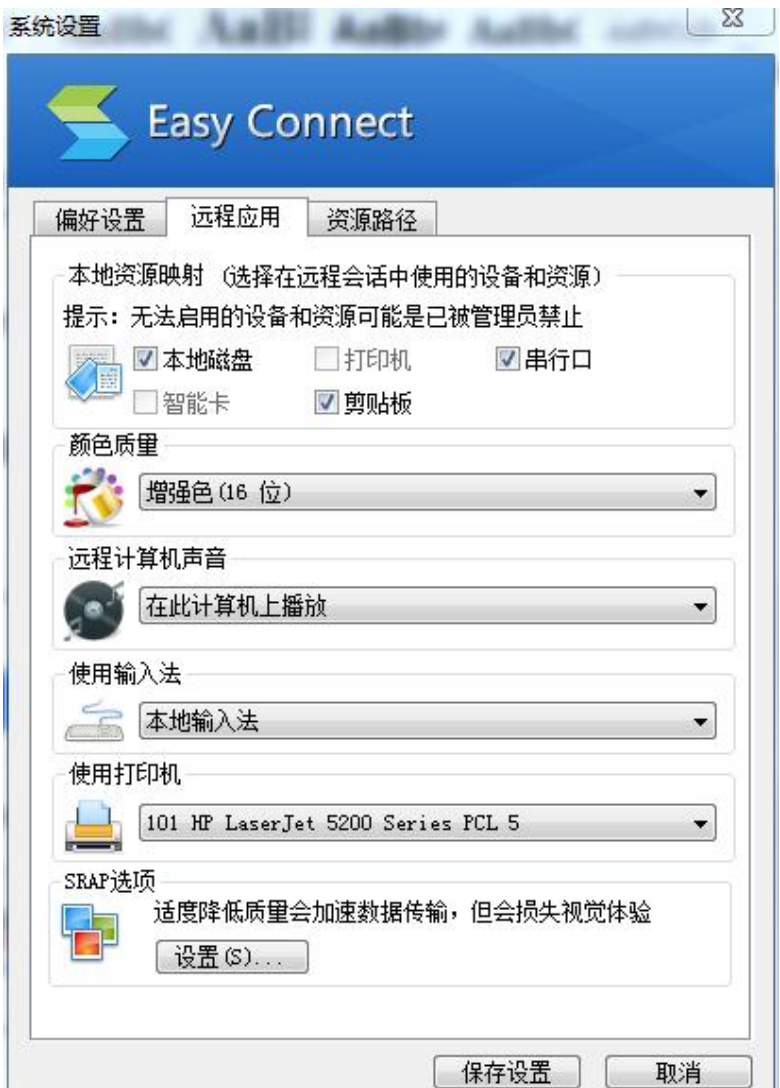

3、日常应用

1)保存文档

在应用中,如果需要保存文档,一定要保存到本地,否则文档可能会丢失。 保存到本地的方式是选择"我的电脑"中的磁盘位置。一定不能选择"桌面"。

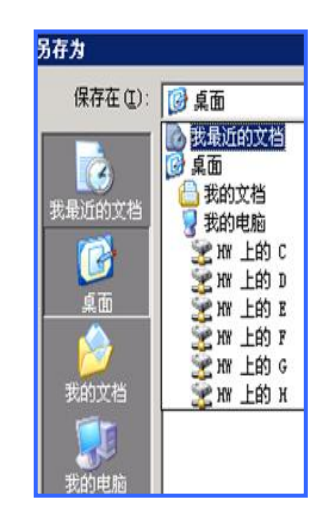

2)打印文档

文档打印可以先保存到本地打印;

也可以直接打印,但必须首先本地安装了"Adobe Reader"软件。 点击"打印"后,选择"Sangfor VPN Virtual Printer"。

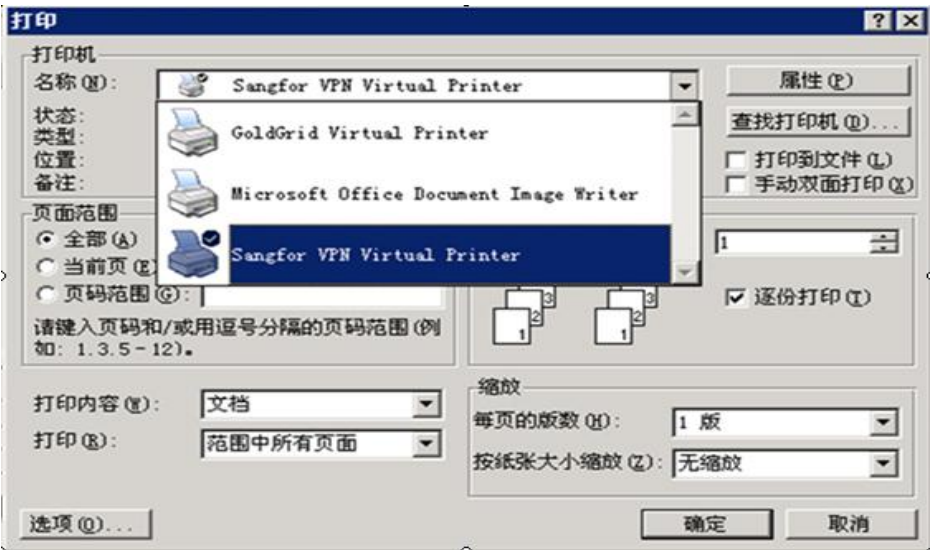